# **1** Electronical Exam Administration FlexNow – Information for Students

FlexNow: Online ...

- Register for examinations "Prüfungen an-/abmelden"
- Cancel exam registrations "Prüfungen an-/abmelden"
- View exam results "Studierendendaten"
- Create summary of academic attainments "Leistungsübersicht"

You can reach FlexNow through the eCampus-Portal via:

https://ecampus.uni-goettingen.de/

| Georg-August-Universität Göttingen eCampus |                     |        |                                                                                                    |                   |                    |                               |              |       |  |
|--------------------------------------------|---------------------|--------|----------------------------------------------------------------------------------------------------|-------------------|--------------------|-------------------------------|--------------|-------|--|
| Startseite                                 | Kalender            | E-Mail | SB / UniVZ                                                                                                    | Stud.IP           | FlexNow            | LSG-Arbeitsräume              | go@med       | Links |  |
| Menü                                       |                     | W      | llkommen                                                                                                    |                   |                    |                               |              |       |  |
| An-/Abmeld                                 | An-/Abmeldung Prf ⊳ |        | Willkommen auf den FlexNow2-Seiten!                                                                                                    |                   |                    |                               |              |       |  |
| Studierende                                | Studierendendaten ⊳ |        | An-/Abmeldung Prf                                                                                                    |                   |                    |                               |              |       |  |
| Leistungsü                                 | Leistungsübersicht  |        | Sie können sich jetzt hier zu Prüfungen anmelden und abmelden. Sie benötigen nun keine TAN mehr. ( <u>Anleitung PDF</u> )                         |                   |                    |                               |              |       |  |
| Einstellungen                              |                     | Hi     | Studierendendaten<br>Hier können Sie sehen, welche Leistungen Sie bereits erbracht haben und zu welchen Prüfungen<br>Sie aktuell angemeldet sind. |                   |                    |                               |              |       |  |
|                                            |                     |        | e <b>istungsnachwei</b> s<br>er können Sie die Üb                                                                                                 |                   | eistungen als PDI  | F-Datei drucken.              |              |       |  |
|                                            |                     |        | Sie können dabei zwischen zwei Varianten wählen: Das prüfbare Datenblatt enthält nur                                                              |                   |                    |                               |              |       |  |
|                                            |                     |        | bestandene Leistungen und wird bis zu einem von Ihnen angegebenen Datum gespeichert, damit                                                        |                   |                    |                               |              |       |  |
|                                            |                     |        | der Empfänger die Echtheit durch Download einer Kopie prüfen kann.                                                                                |                   |                    |                               |              |       |  |
|                                            |                     |        | Leistungsnachweise können auf Englisch erzeugt werden, sofern die englischen<br>Modulbezeichnungen hinterlegt wurden.                             |                   |                    |                               |              |       |  |
|                                            |                     |        | föG-Nachweis nac                                                                                                    | -                 |                    | mblatt 5)                     |              |       |  |
|                                            |                     |        | istungsnachweis fü                                                                                                    |                   |                    | ·                             |              |       |  |
|                                            |                     | Ei     | nstellungen                                                                                                    |                   |                    |                               |              |       |  |
|                                            |                     |        | Allgemeine Einstellungen zu FlexNow (E-Mail-Benachrichtigungen, Studienberatung).                                                                 |                   |                    |                               |              |       |  |
|                                            |                     |        | atistikportal                                                                                                    |                   |                    |                               |              |       |  |
|                                            |                     |        |                                                                                                    |                   |                    | en von Prüfungen nachscha     |              |       |  |
|                                            |                     |        | ufungstermine) ode<br>eles mehr.                                                                                                    | r Ihren individue | ellen Leistungssta | and innerhalb ihrer Kohorte e | rmittein und |       |  |
| Infos Hilfe                                | fleino              | W      |                                                                                                    | gout in Fle       | xNow nicht f       | unktionieren, drücken         | Sie bitte    |       |  |
|                                            |                     |        | Strg+Shift+                                                                                                    | R um den Zv       | wischenspeid       | cher Ihres Browsers zu        | leeren!      |       |  |
|                                            |                     |        |                                                                                                    |                   |                    |                               |              |       |  |

### What do you need?

- Student identification (z.B. Max.Mustermann)
- Password
- Internet access

# 2 Register / Cancel Registration for Exams

A detailed manual for registering and canceling the registration for exams can be found on the following websites:

- PDF (German): <u>http://www.uni-goettingen.de/de/436352.html</u>
- PDF (English): <u>http://www.uni-goettingen.de/de/438960.html</u>
- Video (German): <u>http://medien.e-learning.uni-goettingen.de/daten/-</u> 2/20092/7963/16-mp4v/FLexNow2Anmeldung.mp4

## Please note:

- A confirmation of the (de-)registration for exams will be sent to your university email account.
- The e-mail account is available at the eCampus portal by clicking at "E-Mail".
- Answers to frequently asked questions can be found here:
  - o http://www.uni-goettingen.de/en/52935.html
- In case you cannot find the exam that you want to register for, please make sure to ask your fellow students before contacting the examination office.

# Important:

You can only participate in an examination if you registered for the course at FlexNow during the respective registration period.

Absence does also require a deregistration.

## Standard deadlines for registration and cancellation:

Please check if the exam regulations provide individual rules for the registration and cancellation of exams. For most courses, the following rules apply:

#### Written exams

Registration up to 7 days before the examination, cancellation until 24 hours before the examination date

#### Oral examination

Registration and cancellation up to 7 days before the examination date (exam date defined by examiner)

#### Practical examinations

Registration for the coming semester is possible until two weeks after the end of the course in the preceding seminar, cancellation until two weeks before course start

#### Presentation, paper, records

Registration and cancellation up to 0 days before exam date (exam date defined by examiner)

# Hybrid of exams, oral exams, presentation, paper, records Registration and cancellation up to 7 days before exam date (exam date defined by examiner)

## **Statistics Portal:**

Statistics concerning matriculation, exams, rankings etc. may be accessed at the statistics portal: <u>https://pruefungsverwaltung.uni-goettingen.de/statistikportal</u>

## 3 Student Records

To access your student records please select "Studierendendaten" in the menu on the left and then chose your degree course.

| Menü                | Auswahl Studiengang                                                                                  | Θ |
|---------------------|----------------------------------------------------------------------------------------------------|---|
| An-/Abmeldung Prf ⊳ | Biologie (Bachelor of Science) (Immatrikuliert)                                                      |   |
| Studierendendaten Þ | Geographie (Bachelor of Science) (Immatrikuliert)  Sychologie (Bachelor of Science) (Immatrikuliert) |   |
| Leistungsübersicht  |                                                                                                    |   |
| Einstellungen       | Rechtswissenschaft (Immatrikuliert)     ZESS-Kurse (Immatrikuliert)                                  |   |
| Logout ⊳            | Allg. Daten und Prüfungen laden                                                                      |   |

Here you can view either your complete records or only the records of the current and last semesters. The symbols are defined as follows:

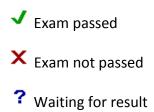

| Studiengang, Geog     | graphie (Bachelor of Science)                                                                                                    |        |
|-----------------------|----------------------------------------------------------------------------------------------------|--------|
| rüfungen des aktu     | ellen und vorangegangenen Semesters                                                                                                    |        |
| Studiengang: Geog     | graphie (Bachelor of Science)                                                                                                    |        |
| Bachelormod           | ule (Modulkatalog) - 6 Credits                                                                                                    |        |
| ⊡. Geographiso        | che Pflichtmodule                                                                                                    |        |
| B.Geg.0               | 1: Einführung in das Geosystem Erde ab WiSe 08/09                                                                                                    |        |
|                       | WS13/14 Einführung in das Geosystem Erde:<br>Versuch 1   Bestanden, Prüfungsdatum: 24.11.2013, MÖLLER -<br>An-/Abmeldefrist: 24.11.2013                    | 6C 1,3 |
| ⊟ B.Geg.0             | 2: Regionale Geographie ab WiSe 08/09                                                                                                    |        |
| ×                     | WS13/14 Regionale Geographie - Theorie:<br>Versuch 1   Nicht bestanden, Prüfungsdatum: 06.02.2014, FAUST - Datum:<br>06.02.2014, 13:00 - 14:00, Raum: MN08 | 0 C    |
| ⊟ <sup></sup> B.Geg.0 | 3: Kartographie ab WiSe 08/09                                                                                                    |        |
| ?                     | WS13/14 Kartographie:<br>Versuch 1   angemeldet , Prüfungsdatum: 04.02.2014, KAPPAS - Datum:<br>04.02.2014, 16:15 - 17:45, MN09                            |        |

# 4 Performance Record

FlexNow offers the possibility to create a performance record for the university achievements.

| Menü                                                                                                    | Verfallsdatum: 12.02.2014                                                                                                    |  |  |  |
|----------------------------------------------------------------------------------------------------|----------------------------------------------------------------------------------------------------|--|--|--|
| An-/Abmeldung Prf ⊳                                                                                       | Bemerkung:                                                                                                    |  |  |  |
| Studierendendaten Þ                                                                                       | Studiengänge                                                                                                    |  |  |  |
| Leistungsübersicht<br>erzeugen (prüfbar) ▷<br>anzeigen (prüfbar) ▷<br>erzeugen (für<br>Studienberatung) ▷ | <ul> <li>Biologie (Bachelor of Science) (Immatrikuliert)</li> <li>Geographie (Bachelor of Science) (Immatrikuliert)</li> <li>Psychologie (Bachelor of Science) (Immatrikuliert)</li> <li>Rechtswissenschaft (Immatrikuliert)</li> <li>ZESS-Kurse (Immatrikuliert)</li> <li>Reportformat: 1) Standard (nur bestandene Leistungen)</li> </ul> |  |  |  |
| Einstellungen<br>Logout ⊳                                                                                 | Sprache: Deutsch  erzeugen                                                                                                    |  |  |  |

There are two different variations of performance records:

• erzeugen (prüfbar):

Here you can create performance records for various purposes. Select the desired format in "Reportformat". Hint: At this section you can also create performance records for **Bafög**.

• anzeigen (prüfbar):

Performance records that have been created in the past can be accessed here.

 erzeugen (für Studienberatung): In this category you can create special performance records for student counseling.